## 一、Edit ‐> Preferences

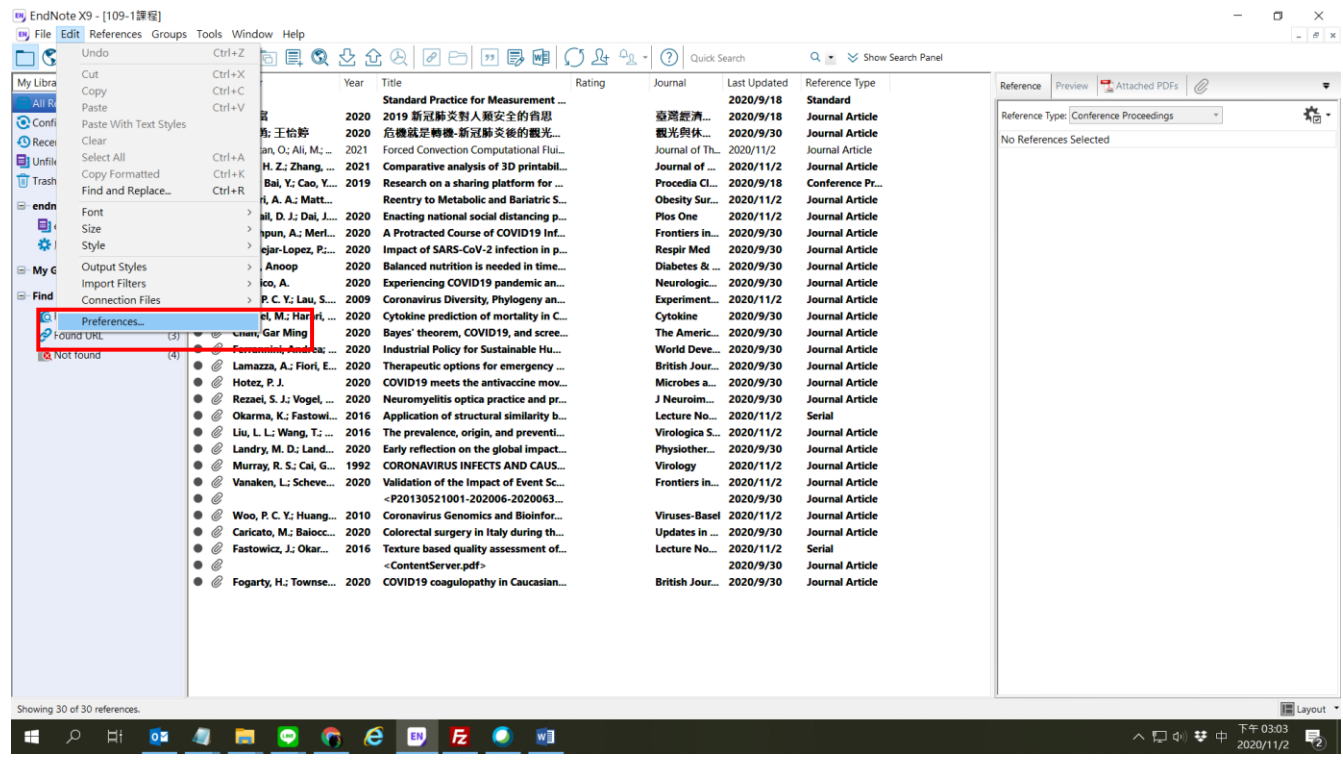

## 二、

Step1 選擇Find Full Text,

Step2 OpenURL Path: 鍵入**https://sfx.lib.nctu.edu.tw/sfx\_ncu**

Step3 Authenticate with: 鍵入 https://ezproxy.lib.ncu.edu.tw:444/ezproxy/login.php?url=SFX (校外連線

## 時)

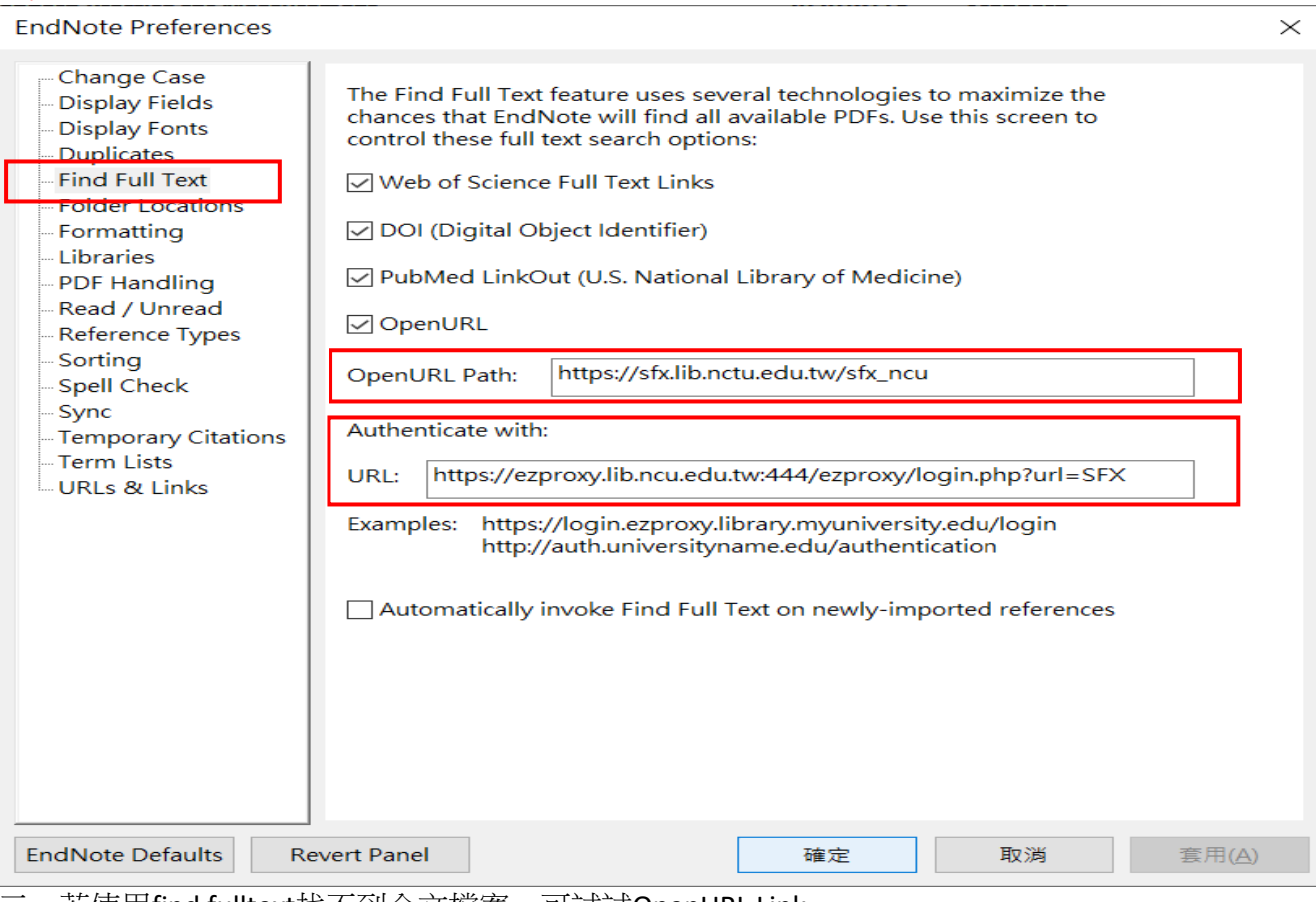

三、若使用find fulltext找不到全文檔案,可試試OpenURL Link

## **Endnote** 找全文**:** 中大圖書館**SFX@** 連結

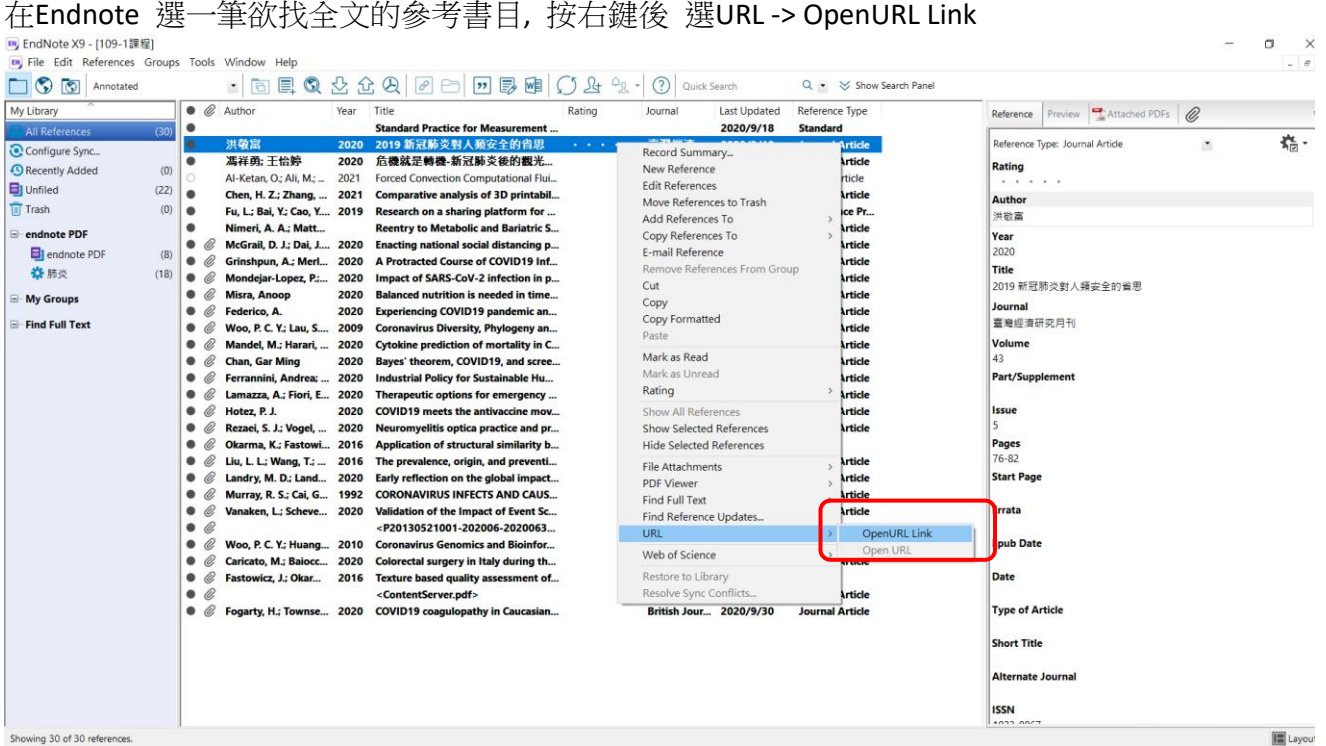

四、另開一畫面, 連結到本館電子期刊查詢 SFX

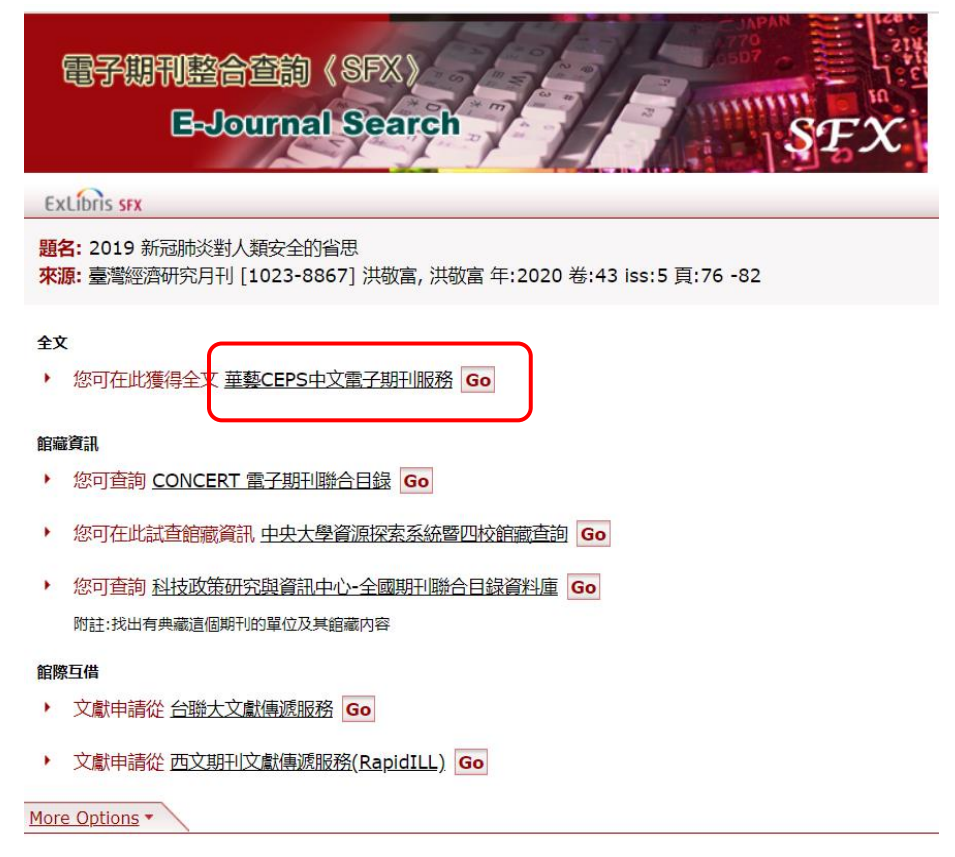